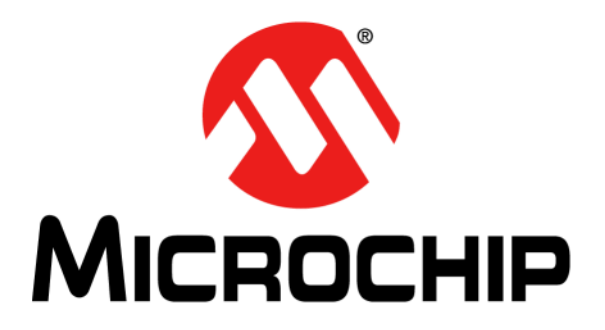

# **Installing and Licensing MPLAB® XC C Compilers**

© 2012-2019 Microchip Technology Inc. Note that the control of the control of the control of the DS50002059K

#### **Note the following details of the code protection feature on Microchip devices:**

- Microchip products meet the specification contained in their particular Microchip Data Sheet.
- Microchip believes that its family of products is one of the most secure families of its kind on the market today, when used in the intended manner and under normal conditions.
- There are dishonest and possibly illegal methods used to breach the code protection feature. All of these methods, to our knowledge, require using the Microchip products in a manner outside the operating specifications contained in Microchip's Data Sheets. Most likely, the person doing so is engaged in theft of intellectual property.
- Microchip is willing to work with the customer who is concerned about the integrity of their code.
- Neither Microchip nor any other semiconductor manufacturer can guarantee the security of their code. Code protection does not mean that we are guaranteeing the product as "unbreakable."

Code protection is constantly evolving. We at Microchip are committed to continuously improving the code protection features of our products. Attempts to break Microchip's code protection feature may be a violation of the Digital Millennium Copyright Act. If such acts allow unauthorized access to your software or other copyrighted work, you may have a right to sue for relief under that Act.

Information contained in this publication regarding device applications and the like is provided only for your convenience and may be superseded by updates. It is your responsibility to ensure that your application meets with your specifications. MICROCHIP MAKES NO REPRESENTATIONS OR WARRANTIES OF ANY KIND WHETHER EXPRESS OR IMPLIED, WRITTEN OR ORAL, STATUTORY OR OTHERWISE, RELATED TO THE INFORMATION, INCLUDING BUT NOT LIMITED TO ITS CONDITION, QUALITY, PERFORMANCE, MERCHANTABILITY OR FITNESS FOR PURPOSE**.** Microchip disclaims all liability arising from this information and its use. Use of Microchip devices in life support and/or safety applications is entirely at the buyer's risk, and the buyer agrees to defend, indemnify and hold harmless Microchip from any and all damages, claims, suits, or expenses resulting from such use. No licenses are conveyed, implicitly or otherwise, under any Microchip intellectual property rights unless otherwise stated.

#### *[For information regarding Microchip's Quality Management Systems,](www.microchip.com/quality)  [please visit](www.microchip.com/quality) www.microchip.com/quality.*

#### **Trademarks**

The Microchip name and logo, the Microchip logo, Adaptec, AnyRate, AVR, AVR logo, AVR Freaks, BesTime, BitCloud, chipKIT, chipKIT logo, CryptoMemory, CryptoRF, dsPIC, FlashFlex, flexPWR, HELDO, IGLOO, JukeBlox, KeeLoq, Kleer, LANCheck, LinkMD, maXStylus, maXTouch, MediaLB, megaAVR, Microsemi, Microsemi logo, MOST, MOST logo, MPLAB, OptoLyzer, PackeTime, PIC, picoPower, PICSTART, PIC32 logo, PolarFire, Prochip Designer, QTouch, SAM-BA, SenGenuity, SpyNIC, SST, SST Logo, SuperFlash, Symmetricom, SyncServer, Tachyon, TempTrackr, TimeSource, tinyAVR, UNI/O, Vectron, and XMEGA are registered trademarks of Microchip Technology Incorporated in the U.S.A. and other countries.

APT, ClockWorks, The Embedded Control Solutions Company, EtherSynch, FlashTec, Hyper Speed Control, HyperLight Load, IntelliMOS, Libero, motorBench, mTouch, Powermite 3, Precision Edge, ProASIC, ProASIC Plus, ProASIC Plus logo, Quiet-Wire, SmartFusion, SyncWorld, Temux, TimeCesium, TimeHub, TimePictra, TimeProvider, Vite, WinPath, and ZL are registered trademarks of Microchip Technology Incorporated in the U.S.A.

Adjacent Key Suppression, AKS, Analog-for-the-Digital Age, Any Capacitor, AnyIn, AnyOut, BlueSky, BodyCom, CodeGuard, CryptoAuthentication, CryptoAutomotive, CryptoCompanion, CryptoController, dsPICDEM, dsPICDEM.net, Dynamic Average Matching, DAM, ECAN, EtherGREEN, In-Circuit Serial Programming, ICSP, INICnet, Inter-Chip Connectivity, JitterBlocker, KleerNet, KleerNet logo, memBrain, Mindi, MiWi, MPASM, MPF, MPLAB Certified logo, MPLIB, MPLINK, MultiTRAK, NetDetach, Omniscient Code Generation, PICDEM, PICDEM.net, PICkit, PICtail, PowerSmart, PureSilicon, QMatrix, REAL ICE, Ripple Blocker, SAM-ICE, Serial Quad I/O, SMART-I.S., SQI, SuperSwitcher, SuperSwitcher II, Total Endurance, TSHARC, USBCheck, VariSense, ViewSpan, WiperLock, Wireless DNA, and ZENA are trademarks of Microchip Technology Incorporated in the U.S.A. and other countries.

SQTP is a service mark of Microchip Technology Incorporated in the U.S.A.

The Adaptec logo, Frequency on Demand, Silicon Storage Technology, and Symmcom are registered trademarks of Microchip Technology Inc. in other countries.

GestIC is a registered trademark of Microchip Technology Germany II GmbH & Co. KG, a subsidiary of Microchip Technology Inc., in other countries.

All other trademarks mentioned herein are property of their respective companies.

© 2012-2019, Microchip Technology Incorporated, All Rights Reserved.

ISBN: 978-1-5224-4879-2

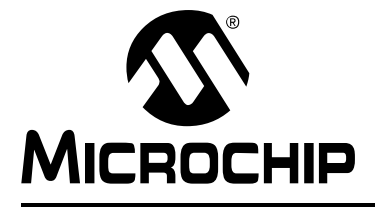

# **XC INSTALLER & LICENSE MANAGER**

### **Table of Contents**

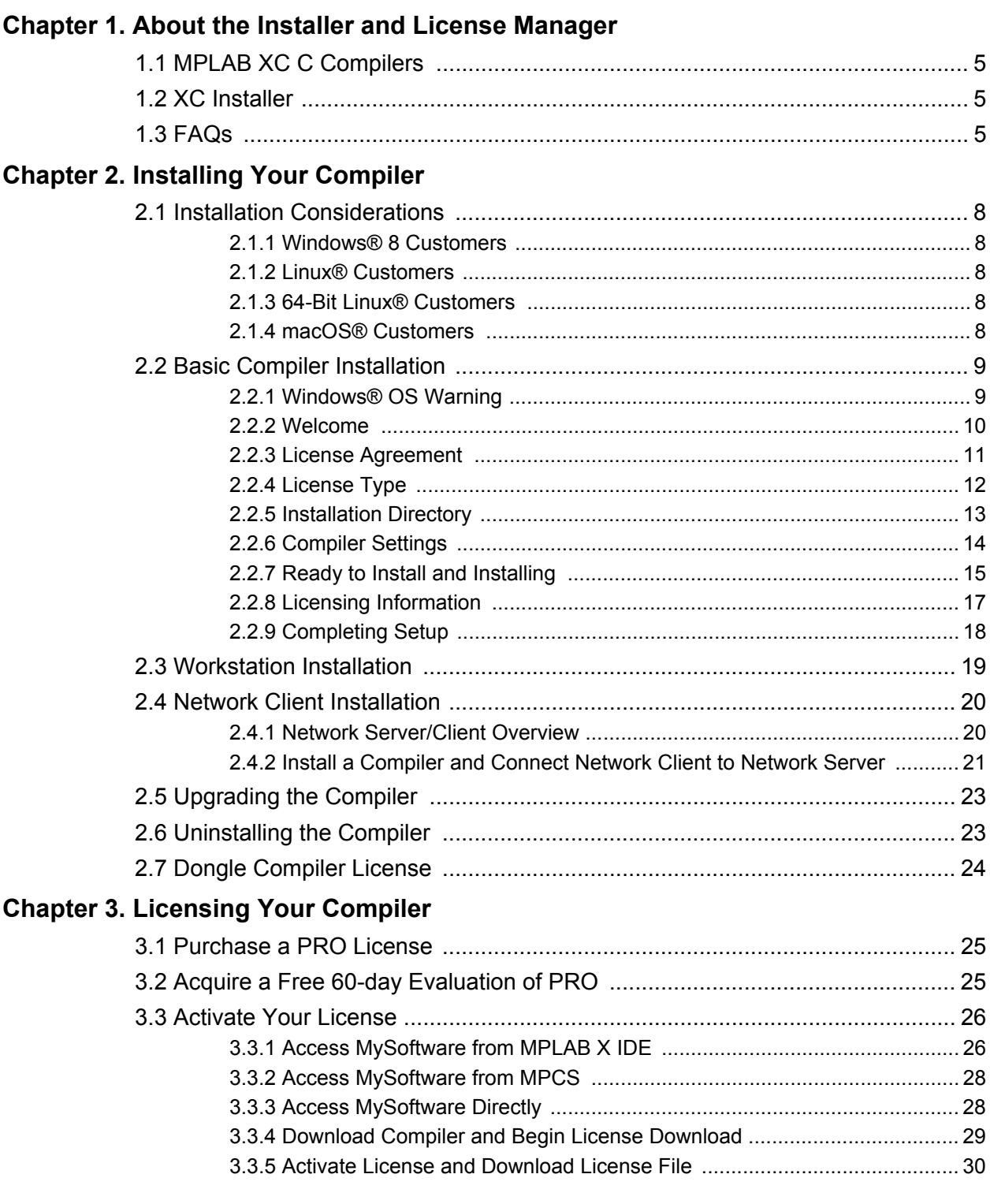

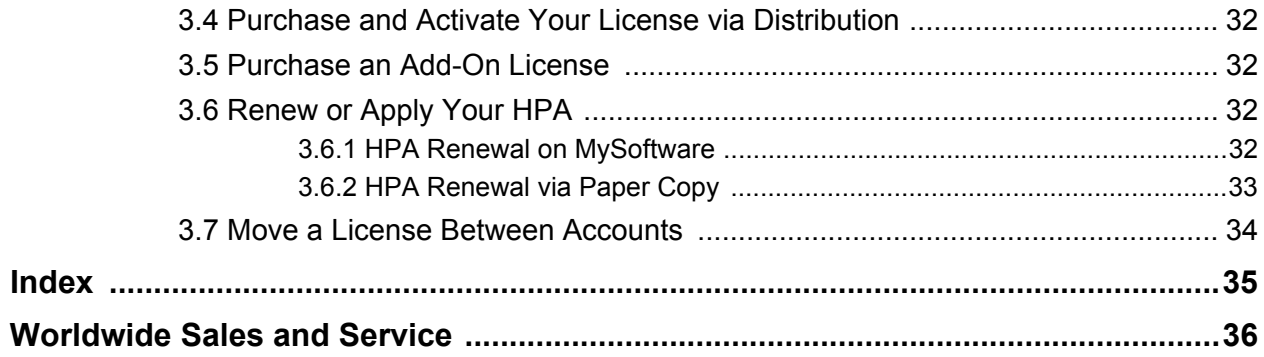

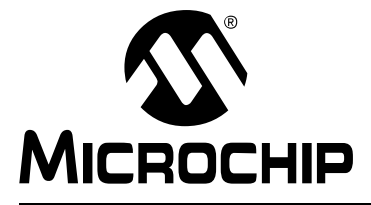

### <span id="page-4-0"></span>**Chapter 1. About the Installer and License Manager**

This chapter includes topics that introduce the installers and license managers used in conjunction with MPLAB® XC C Compilers.

- • [MPLAB XC C Compilers](#page-4-1)
- • [XC Installer](#page-4-2)
- • [FAQs](#page-4-3)

The next chapter discusses how to install your MPLAB XC C Compiler.

#### <span id="page-4-1"></span>**1.1 MPLAB XC C COMPILERS**

Please see the MPLAB XC C compiler web page on the Microchip website for downloads and documentation concerning these compilers. The PRO compiler license gives you increased levels of code optimization.

<https://www.microchip.com/mplab/compilers>

#### <span id="page-4-2"></span>**1.2 XC INSTALLER**

The GUI installer will install a FREE compiler on your computer. After the installation, you can license the compiler for use to enable:

- <span id="page-4-6"></span><span id="page-4-4"></span>• PRO: advanced optimizations and other features
- MPLAB Code Coverage: full code coverage

The installer is supported by the operating systems supported by the compilers. See your compiler documentation (release notes/readme) for supported operating systems.

#### <span id="page-4-3"></span>**1.3 FAQs**

<span id="page-4-5"></span>For a list of frequently asked questions (FAQs) concerning compiler installation and licensing, please see the following links:

<https://microchipdeveloper.com/xc8:start> - FAQs section of page. <https://www.microchip.com/mplab/compilers>- Compiler FAQs tab. **NOTES:**

<span id="page-6-0"></span>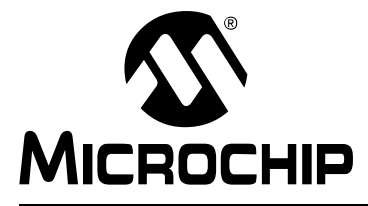

# <span id="page-6-1"></span>**XC INSTALLER & LICENSE MANAGER**

### **Chapter 2. Installing Your Compiler**

When you install an MPLAB XC C compiler, you are installing an unlicensed compiler. This means that you are running under a FREE license and you have access to the minimum amount of code optimization and support. For greater optimization and support, navigate to the licensing site (listed near the end of the installation), acquire a PRO or evaluation license, and activate the license.

The following topics describe compiler installation procedures:

- [Installation Considerations](#page-7-0)
- [Basic Compiler Installation](#page-8-0)
- [Workstation Installation](#page-18-0)
- [Network Client Installation](#page-19-0)
	- [Network Server/Client Overview](#page-19-1)
	- [Install a Compiler and Connect Network Client to Network Server](#page-20-0)
- [Upgrading the Compiler](#page-22-0)
- [Uninstalling the Compiler](#page-22-1)
- [Dongle Compiler License](#page-23-0)

#### <span id="page-7-0"></span>**2.1 INSTALLATION CONSIDERATIONS**

Considerations for installing a compiler on certain operating systems are listed below. For operating system support for your compiler, refer to the release notes/readme.

#### <span id="page-7-8"></span><span id="page-7-1"></span>**2.1.1 Windows® 8 Customers**

If you have trouble running the installer, you can try running in Windows® 7 Compatibility mode. To set this mode:

- 1. Right click on the installer executable.
- 2. In the File Properties window, click on the **Compatibility** tab.
- 3. Under Compatibility mode, click the "Run the program in compatibility mode for" check box and select "Windows 7."

#### <span id="page-7-6"></span><span id="page-7-2"></span>**2.1.2 Linux® Customers**

You may need to make the installer file executable. In a terminal window, go to the directory where you downloaded the installer and run the command:

chmod u+x xc8-vX.XX-linux-installer.run

Then as root or using sudo, run the installer:

sudo ./xc8-vX.XX-linux-installer.run

<span id="page-7-5"></span>Follow the installer dialogs to complete the installation.

#### <span id="page-7-3"></span>**2.1.3 64-Bit Linux® Customers**

Refer to this article for details about installation dependencies on 64-bit Linux: <https://microchipdeveloper.com/install:mplabx-lin64>

#### <span id="page-7-7"></span><span id="page-7-4"></span>**2.1.4 macOS® Customers**

Go to the location where you downloaded the installer. Double click on the downloaded file to unpack it and run the installer:

xc8-vX.XX-osx.app.

You may get a warning message window. You can click on "Open" to continue.

Your computer's login and password need to be entered if you have enabled that protection for new installations. If you don't have a password enabled you can just click on **OK** to continue.

Follow the dialogs to complete the installation.

#### <span id="page-8-0"></span>**2.2 BASIC COMPILER INSTALLATION**

This section describes the basic flow of the compiler installation. Specific installs are referenced in other sections.

#### <span id="page-8-1"></span>**2.2.1 Windows® OS Warning**

If installing on a Windows operating system (OS), you may receive a security warning. If this happens, click the **Run** button to continue.

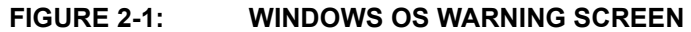

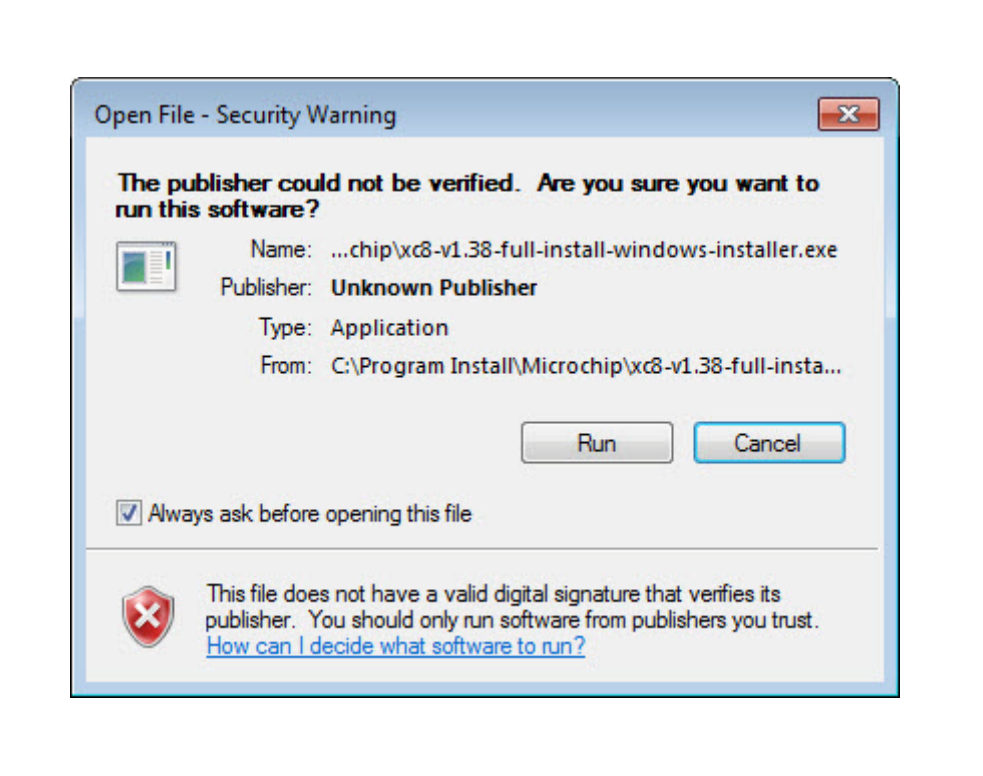

#### <span id="page-9-0"></span>**2.2.2 Welcome**

Launch the compiler installation executable. A compiler splash screen briefly displays and then the Welcome screen. Click the **Next** button to continue.

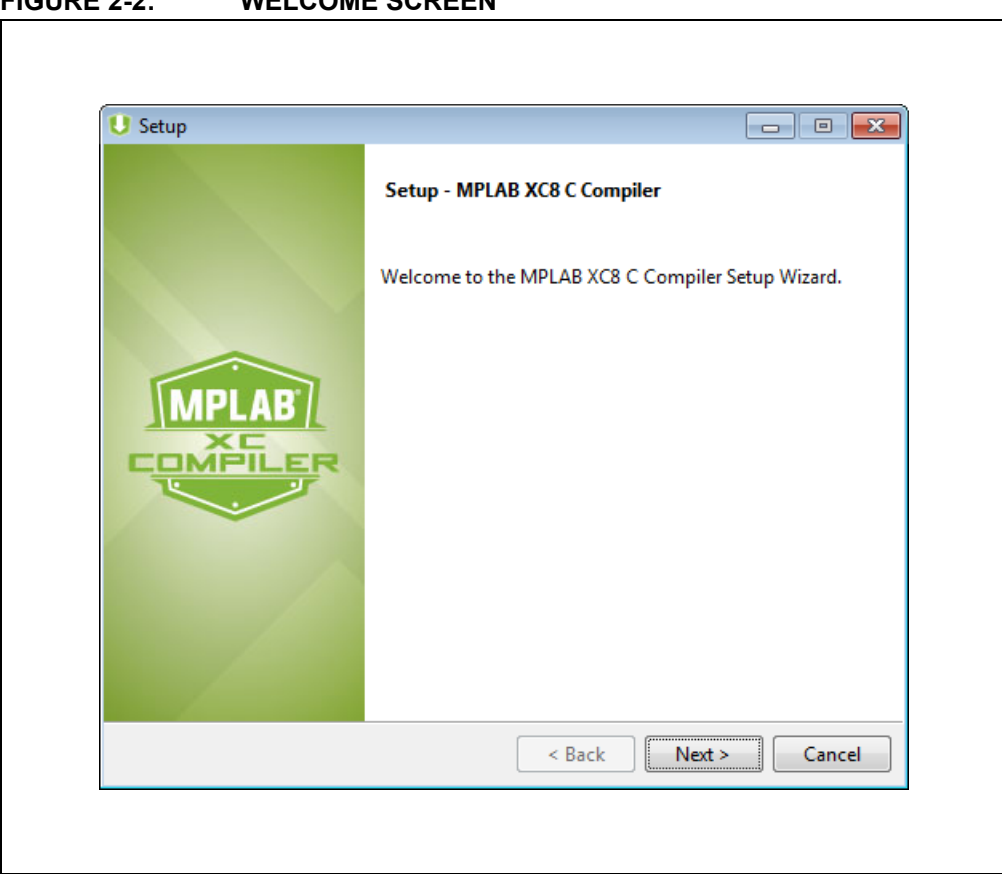

**FIGURE 2-2: WELCOME SCREEN**

#### <span id="page-10-0"></span>**2.2.3 License Agreement**

Read and accept the license agreement. Once enabled, click the **Next** button to continue.

If you do not agree, the installation terminates.

A copy of this agreement is also available under the compiler installation directory as License.txt.

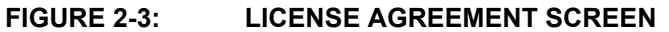

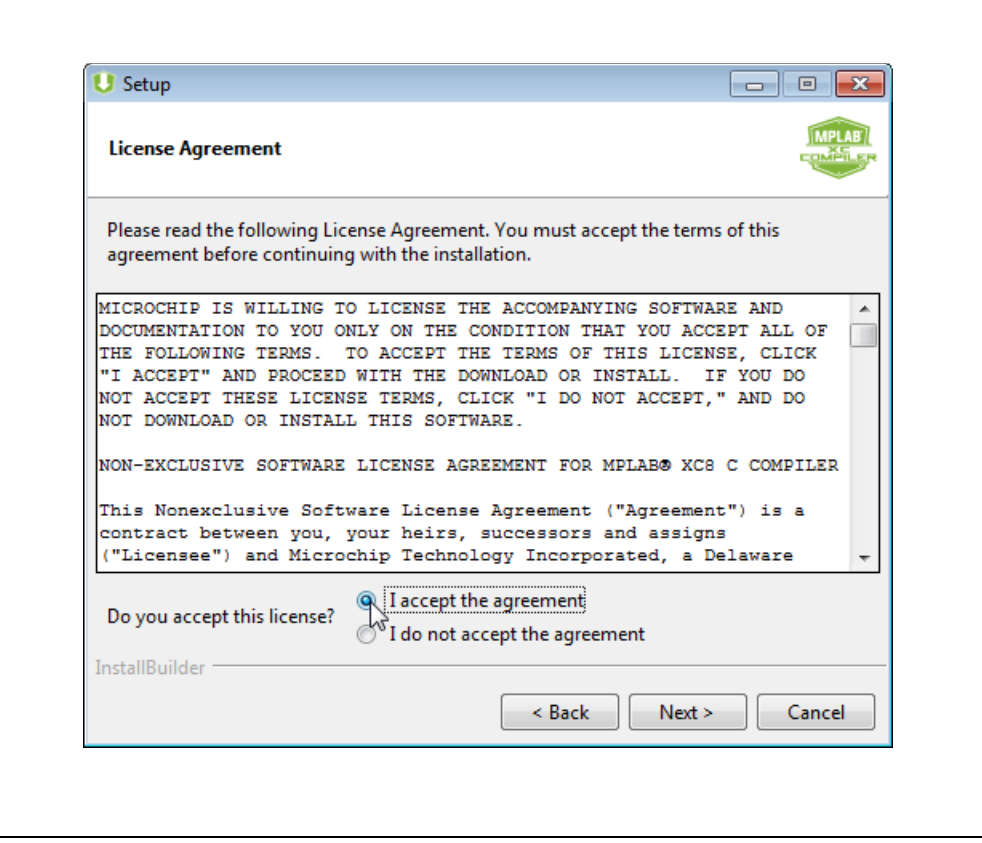

#### <span id="page-11-0"></span>**2.2.4 License Type**

<span id="page-11-1"></span>The License Type screen determines how your compiler is installed.

License types appear grayed out until you click the radio button next to that type.

A MPLAB Code Coverage license can be installed on a workstation only. Therefore this selection screen does not appear.

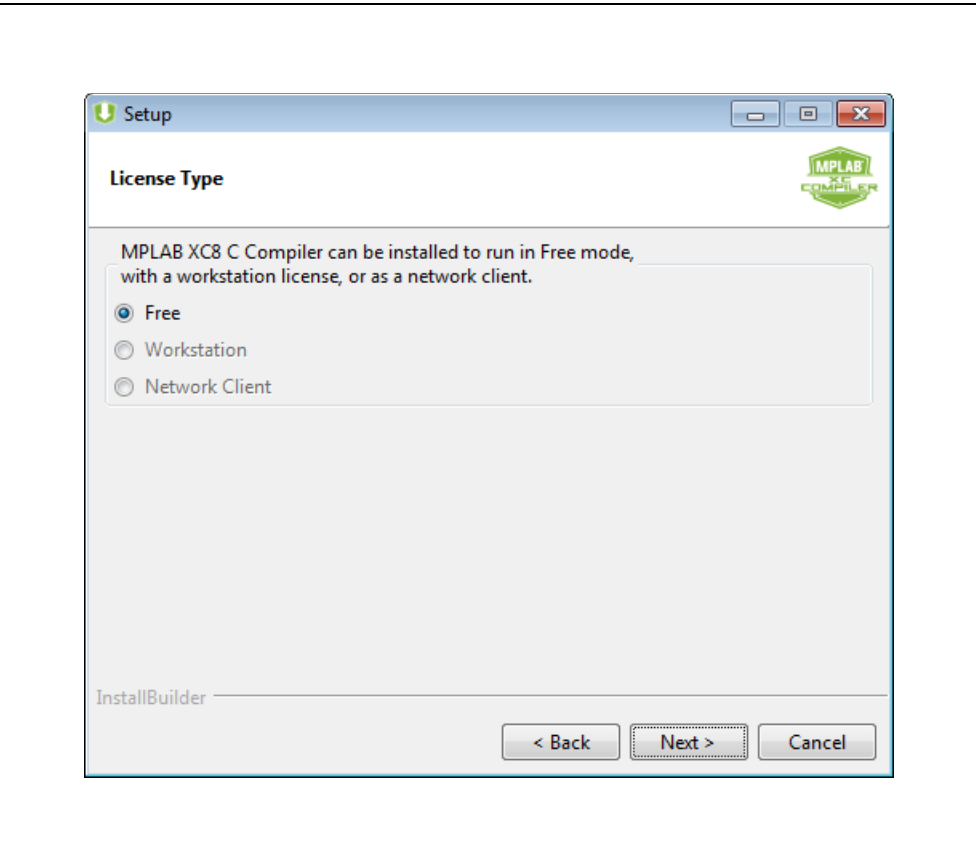

#### **FIGURE 2-4: LICENSE TYPE SCREEN**

For each type of license:

- **Free** No license required. Continue to the next section.
- **Workstation** License required. See [Section 2.3 "Workstation Installation."](#page-18-0) Then return to the next section in this flow when you have finished.
- **Network Client** License required. See [Section 2.4 "Network Client Installation."](#page-19-0) Then return to the next section in this flow when you have finished.

#### <span id="page-12-0"></span>**2.2.5 Installation Directory**

Enter or browse to a location to install your compiler. It is recommended to use the default location displayed in the dialog. Click the **Next** button to continue.

![](_page_12_Picture_27.jpeg)

![](_page_12_Picture_28.jpeg)

#### <span id="page-13-2"></span><span id="page-13-0"></span>**2.2.6 Compiler Settings**

You now have the opportunity to select compiler settings. Select any options you need.

In general, if this is the first time you are installing this compiler on your machine, let the installer modify any PATH or environmental variables to ensure correct compiler operation.

<span id="page-13-1"></span>The Linux installer, by default, does not update the PATH variable. However, if the "Add xc*8* to the PATH environment variable" check box is selected, then PATH is updated to include paths to the new executables being installed. If the installer is run via "sudo," the default option will update the PATH of the user executing the sudo command. If the installer is run by root, it is not necessary to use the sudo command, but the default will update root's PATH and not the path of other users. When installing while logged in as root, a better choice is the option to update all user PATH variables, or to skip updating the PATH variable in the installer and to update the PATH variables of users who will use the software manually.

Click the **Next** button to continue.

![](_page_13_Picture_68.jpeg)

![](_page_13_Picture_69.jpeg)

#### <span id="page-14-0"></span>**2.2.7 Ready to Install and Installing**

You are now set up to install the compiler. If you need to make changes to the compiler settings, use the **Back** button. Once you are ready to install, click the **Next** button to continue.

The next dialog box shows the progress of the installation. When it is complete, click the **Next** button to continue.

![](_page_14_Picture_40.jpeg)

**FIGURE 2-7: READY TO INSTALL SCREEN**

![](_page_15_Picture_15.jpeg)

**FIGURE 2-8: INSTALLING SCREEN**

#### <span id="page-16-2"></span><span id="page-16-1"></span><span id="page-16-0"></span>**2.2.8 Licensing Information**

The compiler has now been installed. If you want more code optimizations, you need to license your compiler. Click one of the links on this screen to complete the following tasks:

- [Purchase a PRO License](#page-24-3)
- [Acquire a Free 60-day Evaluation of PRO](#page-24-4)
- [Activate Your License](#page-25-2)

Click the **Next** button to continue.

**Note:** If you install your compiler as FREE, you can license it later. See [Chapter](#page-24-5)  [3. "Licensing Your Compiler."](#page-24-5)

#### **FIGURE 2-9: LICENSING INFORMATION SCREEN**

![](_page_16_Picture_68.jpeg)

<span id="page-16-3"></span>**Note:** Standard licenses are no longer sold. However, they are still supported.

#### <span id="page-17-1"></span><span id="page-17-0"></span>**2.2.9 Completing Setup**

The compiler has now been installed. Click the **Finish** button to complete the installation.

To make changes, you can run the installer again and update your installation.

![](_page_17_Picture_4.jpeg)

**FIGURE 2-10: COMPLETING SETUP SCREEN**

Different compilers and compiler versions can be installed on the same computer, as they are installed in a versioned directory structure. For example:

![](_page_17_Picture_60.jpeg)

#### <span id="page-18-0"></span>**2.3 WORKSTATION INSTALLATION**

Install an MPLAB XC C compiler on a local PC. Once the compiler is installed, you can acquire a license. For details, refer to [Chapter 3. "Licensing Your Compiler."](#page-24-5)

<span id="page-18-3"></span><span id="page-18-1"></span>There are several kinds of workstation licenses:

- PRO Advanced optimizations plus other support features with yearly renewal. The license activation key allows you to create 3 license files for 3 computers.
- <span id="page-18-2"></span>• Subscription - PRO with month-to-month renewal. The license activation key allows you to create 1 license file for 1 computer.
- Dongle PRO that is portable. The license activation key allows you to create 1 license file, but you can plug the dongle into any supported computer. See [Section 2.7 "Dongle Compiler License."](#page-23-0)

To install, follow the instructions in [Section 2.2 "Basic Compiler Installation."](#page-8-0) until you encounter the License Type screen. Select the radio button next to **Workstation**. Click the **Next** button to continue. Return to the [Installation Directory](#page-12-0) to complete the installation.

![](_page_18_Picture_74.jpeg)

**FIGURE 2-11: LICENSE TYPE SCREEN**

#### <span id="page-19-0"></span>**2.4 NETWORK CLIENT INSTALLATION**

<span id="page-19-2"></span>The installation of a network client is covered in this section. For details on installing a network server, refer to the "*MPLAB*© *XC License Server Manual*" (DS50002334) on the **Documentation** tab of the MPLAB XC C Compiler webpage:

<https://www.microchip.com/mplab/compilers>

#### <span id="page-19-1"></span>**2.4.1 Network Server/Client Overview**

You may use a computer network to set up a license server and client(s). To do this, use one computer to host the license server and license files. Other network computers can contain compilers and license managers that are configured to acquire licenses from the license server.

To install the license server, install the network license and start the server. For details, refer to the "*MPLAB*© *XC License Server Manual*.*"*

To install a license client, follow the steps in the next section. This installation process asks for details about the network license server. The operating system for the client does not have to be the same one used for the server, but it must be supported.

Once configured, compiler executions on the network license client will connect to the network license server to check out a license. This license will be available for immediate use. However, when the compiler is exited, there is a 60-minute delay before the server license can be used by other clients.

![](_page_19_Figure_9.jpeg)

#### **FIGURE 2-12: NETWORK LICENSE CLIENT/SERVER MODEL**

#### <span id="page-20-1"></span><span id="page-20-0"></span>**2.4.2 Install a Compiler and Connect Network Client to Network Server**

When the compiler runs on the network license client, the license manager will check out licenses from the network license server. There are two kinds of network client licenses:

• shared

• site

For more information, refer to the **Additional Information** tab on the MPLAB XC Compilers web page:

<https://www.microchip.com/mplab/compilers>

#### 2.4.2.1 LICENSE TYPE

To install the compiler, follow the instructions in [Section 2.2 "Basic Compiler Installa](#page-8-0)[tion."](#page-8-0) Once you encounter the License Type screen, select the **Network Client** radio button. Click the **Next** button to continue.

![](_page_20_Picture_70.jpeg)

#### **FIGURE 2-13: LICENSE TYPE SCREEN**

#### 2.4.2.2 NETWORK LICENSE SERVER INFORMATION

Enter basic information about the network license server here.

- <span id="page-21-2"></span><span id="page-21-0"></span>• "Server Name" refers to the IP address or host name of the network license server from which licenses are hosted.
- <span id="page-21-1"></span>• "Port Number" is the port that the network server will use to distribute licenses. The default port number is 5053. The network license server will always run on this port, unless otherwise specified.

This information can be provided by your local network administrator.

For more information about the License Server, see the "*MPLAB® XC License Server Manual*."

Click the **Next** button to continue. Network configuration will commence. A dialog box displays when complete. Click the **OK** button.

Return to the [Installation Directory](#page-12-0) to complete the installation.

![](_page_21_Picture_76.jpeg)

![](_page_21_Picture_77.jpeg)

#### <span id="page-22-0"></span>**2.5 UPGRADING THE COMPILER**

<span id="page-22-3"></span>To upgrade your compiler, simply install the new compiler (as you installed the previous one), but skip the "Installation Complete - Licensing Information" screen by clicking the **Next** button. The new compiler will get installed in a versioned directory, e.g., C:\Program Files (x86)\Microchip\xc8\v2.05.

Because you already have a license, there is no need to activate or obtain a new license, provided the HPA on the Activation key for your license is still active. You can check the status of the HPA in your MySoftware account. To access this account, see [Chapter 3. "Licensing Your Compiler."](#page-24-5)

If the HPA is expired, you will need to renew the HPA in your MySoftware account where the Activation key is registered and Apply the new HPA to that key. Then download a new copy of the license file to get support for new versions of the compiler. See "*MPLAB® XC HPA Renewal Instructions*" (DS50002208) on the **Documentation** tab of the MPLAB XC C Compiler webpage:

<span id="page-22-2"></span><https://www.microchip.com/mplab/compilers>

#### <span id="page-22-1"></span>**2.6 UNINSTALLING THE COMPILER**

To uninstall the compiler, complete the following instructions.

#### **Launch Uninstaller**

Go to the compiler installation directory. For Windows OS and macOS computers, double click "Uninstall MPLAB XCnn C Compiler." For Linux OS, you will need to run uninstall from a command prompt:

sudo ./Uninstal-xnn-vn.nn.

#### **Uninstalling**

The uninstaller removes all the compiler-related files from your system.

#### **Uninstall Complete**

When the uninstall is done, an "Uninstallation Complete" message is displayed. Click **OK** to finish.

**Note:** The uninstaller does not remove directory structure or path references.

#### <span id="page-23-0"></span>**2.7 DONGLE COMPILER LICENSE**

<span id="page-23-1"></span>The MPLAB® XC Dongle License is a plug-and-play PRO compiler license that can be used interchangeably among workstations and users.

- License file is installed on a dongle (USB flash drive)
- Intended for multiple users and mobile use plug into the workstation's USB and go\*
- Includes unlimited updates to new compiler versions without the need for HPA (perpetual license)
- One dongle license is needed for each compiler type MPLAB XC8, MPLAB XC16 and MPLAB XC32/XC32++

\* If you have a license file for a previous version of a compiler, you will need to remove this file from the license directory; otherwise, MPLAB X IDE will not recognize the Dongle:

- Windows 7/Windows 10 %SystemDrive%\ProgramData\Microchip\xclm\license
- Linux /opt/microchip/xclm/license
- Mac /Library/Application\ Support/microchip/xclm/license

More information can be found on the MPLAB XC Dongle License pages:

- [MPLAB XC8 PRO License Dongle](https://www.microchip.com/developmenttools/ProductDetails/sw006021-dgl)
- [MPLAB XC16 PRO License Dongle](https://www.microchip.com/developmenttools/ProductDetails/sw006022-dgl)
- [MPLAB XC32/XC32++ PRO License Dongle](https://www.microchip.com/developmenttools/ProductDetails/sw006023-dgl)

#### **FIGURE 2-15: MPLAB XC PRO LICENSE DONGLE**

![](_page_23_Picture_16.jpeg)

<span id="page-24-0"></span>![](_page_24_Picture_0.jpeg)

# <span id="page-24-7"></span>**XC INSTALLER & LICENSE MANAGER**

### <span id="page-24-5"></span>**Chapter 3. Licensing Your Compiler**

After installing the compiler, the installer will present you with the following licensing options:

- [Purchase a PRO License](#page-24-1)
- [Acquire a Free 60-day Evaluation of PRO](#page-24-2)
- [Activate Your License](#page-25-0)

Additionally, you can:

- [Purchase and Activate Your License via Distribution](#page-31-0)
- [Purchase an Add-On License](#page-31-1)
- [Renew or Apply Your HPA](#page-31-2)
- <span id="page-24-9"></span><span id="page-24-8"></span>• [Move a License Between Accounts](#page-33-0)

#### <span id="page-24-3"></span><span id="page-24-1"></span>**3.1 PURCHASE A PRO LICENSE**

To license your installed compiler, go to the installer [Licensing Information](#page-16-1) screen and click on the "Click to purchase a PRO license" link. The link will direct you to the "Microchip Purchasing and Client Services" web page:

<https://www.microchipdirect.com/>

There you can select a compiler license to purchase.

**Note:** Standard licenses are no longer sold. However, they are still supported.

There are several types of licenses available. For details on available types and configurations, refer to the **Additional Information** tab on the MPLAB XC Compilers web page:

<span id="page-24-6"></span><https://www.microchip.com/mplab/compilers>

#### <span id="page-24-4"></span><span id="page-24-2"></span>**3.2 ACQUIRE A FREE 60-DAY EVALUATION OF PRO**

To acquire a 60-day evaluation of the PRO license (maximum optimizations and support), go to the installer [Licensing Information](#page-16-1) screen and click on the "Click here to get a free 60-day evaluation of PRO" link. The link directs you to a web page where you can acquire a 60-day PRO license.

For more information on the evaluation license, refer to the **Additional Information** tab on the MPLAB XC Compilers web page:

<https://www.microchip.com/mplab/compilers>

#### <span id="page-25-2"></span><span id="page-25-0"></span>**3.3 ACTIVATE YOUR LICENSE**

<span id="page-25-3"></span>After you purchase or acquire a compiler license, you need to activate it. Do this from your MySoftware account. If you do not have a MySoftware account, you can register in the same area as the login.

<span id="page-25-4"></span>Click on the "Click here to activate your license" link, on the installer [Licensing Information](#page-16-1) screen, to access the MySoftware page. Otherwise, you can access your MySoftware account as described in the following sections.

#### <span id="page-25-1"></span>**3.3.1 Access MySoftware from MPLAB X IDE**

On the MPLAB**®** X IDE desktop, go to **Start Page**, **My MPLAB X IDE** tab, "Microchip Login." When logged in, click on "View My Development Tools."

#### **FIGURE 1-1: MPLAB X IDE LOGIN OR REGISTER SECTION**

![](_page_25_Picture_7.jpeg)

![](_page_26_Picture_1.jpeg)

#### 2012-2019 Microchip Technology Inc. DS50002059K-page 27

#### <span id="page-27-0"></span>**3.3.2 Access MySoftware from MPCS**

Go to the "Microchip Purchasing and Client Services" (MPCS) website and login: <https://www.microchipdirect.com/>

Then select "My Software Products" from the list.

#### **FIGURE 1-3: MPCS LOGIN OR REGISTER SECTION**

![](_page_27_Picture_46.jpeg)

#### **FIGURE 1-4: MPCS - CLICK TO MYSOFTWARE**

![](_page_27_Picture_47.jpeg)

#### <span id="page-27-1"></span>**3.3.3 Access MySoftware Directly**

Go to the MySoftware URL: <https://www.microchip.com/mysoftware>

#### <span id="page-28-0"></span>**3.3.4 Download Compiler and Begin License Download**

From the MySoftware page:

- 1. Find the MPLAB XC C Compiler that you have recently purchased.
- 2. Click on the "Download Software" link if you have not already downloaded the compiler.
- 3. Click on the "Download License" button.

#### **FIGURE 1-5: MYSOFTWARE WEB PAGE**

![](_page_28_Picture_37.jpeg)

#### <span id="page-29-0"></span>**3.3.5 Activate License and Download License File**

From the MPLAB Software Activation page:

- 1. You will need your host ID. See the instruction on the activation screen for details.\* Enter this information where specified.
- 2. Click the **Get XC License** button. A pop-up window will open. Choose one of the following options:
	- a) Open and run the file if it is already on the machine with the associated compiler and host ID.
	- b) Save the file to install it on the machine with the associated compiler and host ID.

#### **FIGURE 1-6: ACTIVATION AND REGISTRATION**

![](_page_29_Picture_75.jpeg)

\* Alternatively, you can get the host ID by opening a command prompt on your machine, redirecting to the bin folder of compiler installation directory (where xclm resides) and running the following command to display the host ID:

xclm –hostinfo

Copy and paste the host ID to activate the license.

**3.** When you have downloaded or received the license file, unzip it. After the file is unzipped, there will be three install scripts: windows.bat, linux.sh and mac.sh. Run the script that is appropriate for your operating system in a Command window (for a Windows® operating system) or a Terminal window (for a Mac OS<sup>®</sup> X or Linux<sup>®</sup> operating system) to install the license.

![](_page_30_Figure_2.jpeg)

![](_page_30_Picture_50.jpeg)

4. The one-year HPA subscription starts on the date of purchase, as there is no way of knowing when the file is run (see [Section 3.6 "Renew or Apply Your HPA."](#page-31-2))

#### <span id="page-31-0"></span>**3.4 PURCHASE AND ACTIVATE YOUR LICENSE VIA DISTRIBUTION**

<span id="page-31-5"></span>Instead of purchasing your compiler license from Microchip, you can purchase a license through a distributor. You will then receive either:

- An email with your activation key.
- A hard copy of the compiler and an insert with an activation key on it.

To activate the compiler:

- 1. Access your MySoftware account. Click on "Activate and Register MPLAB Software."
- 2. [Activate License and Download License File.](#page-29-0)

#### <span id="page-31-1"></span>**3.5 PURCHASE AN ADD-ON LICENSE**

You may be able to purchase an add-on license for your compiler, such as code coverage. Just as with a compiler license, you purchase, download, install and activate the add-on license.

<span id="page-31-7"></span>Some add-on licenses are:

- <span id="page-31-4"></span>• MPLAB<sup>®</sup> XC Virtual Machine License for Network Licenses (SW006021-VM).
- <span id="page-31-6"></span>• MPLAB<sup>®</sup> Code Coverage (SW006026-COV).

#### <span id="page-31-2"></span>**3.6 RENEW OR APPLY YOUR HPA**

The HPA may be renewed and applied from either a MySoftware account or a paper copy.

**Note:** HPA isn't available for Subscription or Dongle Licenses.

For more on HPA, see "*MPLAB® XC HPA Renewal Instructions*" (DS50002208) on the **Documentation** tab of the MPLAB XC C Compiler webpage:

<https://www.microchip.com/mplab/compilers>

#### <span id="page-31-3"></span>**3.6.1 HPA Renewal on MySoftware**

To purchase/renew your HPA:

- 1. On the MySoftware page, find your compiler.
- 2. Click the **Renew HPA** button to purchase HPA for another year.

To apply your HPA to a compiler:

- 1. On the MySoftware page, click the **Apply HPA** button.
- 2. Click the **Download License** button for a new copy of the license file.

#### <span id="page-32-0"></span>**3.6.2 HPA Renewal via Paper Copy**

To purchase/renew your HPA:

- 1. Purchase HPA through distribution or "Microchip Purchasing and Client Services."
- 2. Receive an activation key.

To apply your HPA to a compiler:

- 1. On the MySoftware page, find your compiler.
- 2. Click "Apply MPLAB XC HPA from a Paper Copy." Enter your HPA Activation Key and click the **Renew** button.
- 3. Download a new copy of the license file.

#### **FIGURE 1-7: ACTIVATION BY PAPER**

![](_page_32_Picture_54.jpeg)

#### <span id="page-33-0"></span>**3.7 MOVE A LICENSE BETWEEN ACCOUNTS**

<span id="page-33-1"></span>To move your license from one mySoftware account to another, the "Activate and Register MPLAB Software" link can be used.

The mySoftware URL is:

<https://www.microchip.com/mysoftware>

- 1. Access MySoftware Account. Click on "Activate and Register MPLAB Software."
- 2. Complete the steps on the form using the 12-digit activation key for the compiler license to be moved.
- 3. Click on "Get License."
- 4. Click on "Downloads, Keys and Licensing" to view the moved compiler license information.

![](_page_34_Picture_0.jpeg)

# **XC INSTALLER & LICENSE MANAGER**

## **Index**

#### <span id="page-34-0"></span> $\mathbf{A}$

![](_page_34_Picture_25.jpeg)

#### ${\bf S}$

![](_page_34_Picture_26.jpeg)

![](_page_35_Picture_0.jpeg)

### **Worldwide Sales and Service**

#### <span id="page-35-0"></span>**AMERICAS**

**Corporate Office** 2355 West Chandler Blvd. Chandler, AZ 85224-6199 Tel: 480-792-7200 Fax: 480-792-7277 Technical Support: [http://www.microchip.com/](http://support.microchip.com) support

Web Address: www.microchip.com

**Atlanta** Duluth, GA Tel: 678-957-9614 Fax: 678-957-1455

**Austin, TX** Tel: 512-257-3370

**Boston** Westborough, MA Tel: 774-760-0087 Fax: 774-760-0088

**Chicago** Itasca, IL Tel: 630-285-0071 Fax: 630-285-0075

**Dallas** Addison, TX Tel: 972-818-7423 Fax: 972-818-2924

**Detroit** Novi, MI Tel: 248-848-4000

**Houston, TX**  Tel: 281-894-5983

**Indianapolis** Noblesville, IN Tel: 317-773-8323 Fax: 317-773-5453 Tel: 317-536-2380

**Los Angeles** Mission Viejo, CA Tel: 949-462-9523 Fax: 949-462-9608 Tel: 951-273-7800

**Raleigh, NC**  Tel: 919-844-7510

**New York, NY**  Tel: 631-435-6000

**San Jose, CA**  Tel: 408-735-9110 Tel: 408-436-4270

**Canada - Toronto** Tel: 905-695-1980 Fax: 905-695-2078

#### **ASIA/PACIFIC**

**Australia - Sydney** Tel: 61-2-9868-6733

**China - Beijing** Tel: 86-10-8569-7000 **China - Chengdu**

Tel: 86-28-8665-5511 **China - Chongqing** Tel: 86-23-8980-9588

**China - Dongguan** Tel: 86-769-8702-9880

**China - Guangzhou** Tel: 86-20-8755-8029

**China - Hangzhou** Tel: 86-571-8792-8115

**China - Hong Kong SAR** Tel: 852-2943-5100

**China - Nanjing** Tel: 86-25-8473-2460

**China - Qingdao** Tel: 86-532-8502-7355

**China - Shanghai** Tel: 86-21-3326-8000

**China - Shenyang** Tel: 86-24-2334-2829

**China - Shenzhen** Tel: 86-755-8864-2200

**China - Suzhou** Tel: 86-186-6233-1526

**China - Wuhan** Tel: 86-27-5980-5300

**China - Xian** Tel: 86-29-8833-7252

**China - Xiamen** Tel: 86-592-2388138 **China - Zhuhai**

Tel: 86-756-3210040

#### **ASIA/PACIFIC**

**India - Bangalore** Tel: 91-80-3090-4444

**India - New Delhi** Tel: 91-11-4160-8631 **India - Pune**

Tel: 91-20-4121-0141 **Japan - Osaka**

Tel: 81-6-6152-7160 **Japan - Tokyo**

Tel: 81-3-6880- 3770 **Korea - Daegu**

Tel: 82-53-744-4301 **Korea - Seoul**

Tel: 82-2-554-7200 **Malaysia - Kuala Lumpur**

Tel: 60-3-7651-7906

**Malaysia - Penang** Tel: 60-4-227-8870

**Philippines - Manila** Tel: 63-2-634-9065

**Singapore** Tel: 65-6334-8870

**Taiwan - Hsin Chu**

Tel: 886-3-577-8366 **Taiwan - Kaohsiung** Tel: 886-7-213-7830

**Taiwan - Taipei** Tel: 886-2-2508-8600

**Thailand - Bangkok** Tel: 66-2-694-1351

**Vietnam - Ho Chi Minh** Tel: 84-28-5448-2100

**Italy - Padova**

Tel: 39-049-7625286 **Netherlands - Drunen**

**EUROPE Austria - Wels** Tel: 43-7242-2244-39 Fax: 43-7242-2244-393 **Denmark - Copenhagen** Tel: 45-4450-2828 Fax: 45-4485-2829 **Finland - Espoo** Tel: 358-9-4520-820 **France - Paris** Tel: 33-1-69-53-63-20 Fax: 33-1-69-30-90-79 **Germany - Garching** Tel: 49-8931-9700 **Germany - Haan** Tel: 49-2129-3766400 **Germany - Heilbronn** Tel: 49-7131-72400 **Germany - Karlsruhe** Tel: 49-721-625370 **Germany - Munich** Tel: 49-89-627-144-0 Fax: 49-89-627-144-44 **Germany - Rosenheim** Tel: 49-8031-354-560 **Israel - Ra'anana**  Tel: 972-9-744-7705 **Italy - Milan**  Tel: 39-0331-742611 Fax: 39-0331-466781

Tel: 31-416-690399 Fax: 31-416-690340

**Norway - Trondheim** Tel: 47-7288-4388

**Poland - Warsaw** Tel: 48-22-3325737

**Romania - Bucharest** Tel: 40-21-407-87-50

**Spain - Madrid** Tel: 34-91-708-08-90 Fax: 34-91-708-08-91

**Sweden - Gothenberg** Tel: 46-31-704-60-40

**Sweden - Stockholm** Tel: 46-8-5090-4654

**UK - Wokingham** Tel: 44-118-921-5800 Fax: 44-118-921-5820